# Billing and Insurance

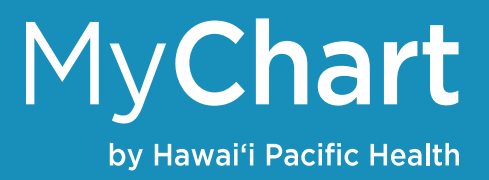

### Set-up paperless billing

You're able to pay your bills in MyChart. To set-up paperless billing so you don't receive statements in the mail:

- 1. Click the Billing tab then Billing Summary
- 2. Click the "Save time while you save paper! Sign up for paperless billing" icon at the top
- 3. Follow the directions on the screen and click Sign Me Up

#### **Billing Summary**

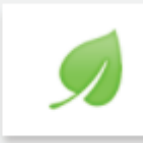

Save time while you save paper! Sign up for paperless billing

# Making payments with online bill pay

- 1. Click the Billing tab then Billing Summary
- 2. The Billing Summary page will display all your current bills at Hawai'i Pacific Health
- 3. Click the Pay Now button next to each account of bill to make a payment
- 4. Follow the instructions on the screens to select a payment amount and method then submit

#### Pay as a guest

You can also pay your bills without logging into MyChart or if you don't have a MyChart account all together. To do this, you will need a guarantor account number to access your information.

- 1. Go to the MyChart log in page www.hawaiipacifichealth.org/mychart.
- 2. Click the Guest Pay link
- 3. Follow the instructions on the screen to access your account and pay your bill

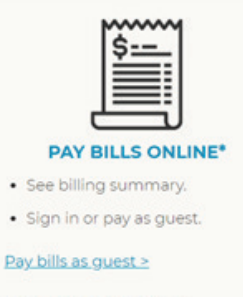

How to pay bills online >

## Review and update your insurance information

- 1. Click the Billing tab then Insurance Summary
- 2. Here you'll be able to update, remove and add new insurance coverages
- 3. You'll also have the option of uploading images of your insurance card as well